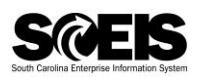

## **Log in to MySCLearning**

- 1. Log in to *MySCEmployee.*
	- a. In Internet Explorer, go to [https://myscemployee.sc.gov.](https://myscemployee.sc.gov/)
	- b. Use your SCEIS user ID (it does *not* begin with "10") and password.
- 2. Open *MySCCentral.*
	- a. In the upper left corner of the screen, click on the *MySCCentral* tab.

*TIP: The first time you log in, you'll be asked to set a PIN. Once you do that, you won't see the message again. Your PIN may be needed if a course requires secure affirmation.*

- 3. Open *MySCLearning.*
	- a. Click on the *My Info/MySCLearning* tile.

## **Find a Course**

- 1. Log in to MySCLearning.
- 2. Use the *Find Learning* tile. In the search field:
	- a. Type in the **course ID** to see all related courses. *Or,*
	- b. Type in a **key word** to see courses with that word in the title or description. *Or,*
	- c. Type in the word **SCEIS** to see all SCEIS courses.
	- d. Click GO.

*TIP:* An online course has "Online Course" in its title, and a letter – either U or V – at the end of *the course ID. The "eLearning" tag is not an indicator.*

- 3. Manage your course:
	- a. To begin registering, click *See Offerings*. See "Register for an Instructor-Led Class" for step-by-step registration instructions.
	- b. To add a course to My Learning Assignments without registering, click *Assign to Me*.
	- c. To launch an online course, click *Start Course*.
- 4. Use the My Learning Assignments tile:
	- a. View or manage your enrollment.
	- b. Start or continue an online course.
	- c. Register for an instructor-led class.

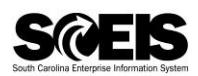

## **Launch an Online Course**

- 1. Log in to MySCLearning.
- 2. Choose a course:

In the *Find Learning* tile, search for the course you want or navigate to an assigned course in *My Learning Assignments*.

*TIP:* An online course has "Online Course" in its title, and a letter – either U or V – at the end of *the course ID. The "eLearning" tag is not an indicator.* 

- 3. Launch an *online* course:
	- a. Near the course title, click *Start Course*. It will start playing and will automatically be added to *My Learning Assignments.*
	- b. If you are interrupted while taking the course, feel free to close it. To pick up where you left off, navigate to *My Learning Assignments* and click *Continue Course*.

*See "Learn with an Online Course" for information about navigating within an online course.* 

## **Take an Online Course**

- 1. Log in to MySCLearning.
- 2. Begin or continue an online course.
	- a. *Either:* Go to an online course using the Find Learning tile. See "Find a Course."
	- b. Or: Go to an online course in *My Learning Assignments*.
	- c. Click *Start Course* or *Continue Course*.
- 3. Complete all modules. Modules are enabled in sequence.
	- a. Click to read "SCEIS Start Here." Click *Return to Content Structure.*
	- b. Click to view the first module. Click *Return to Content Structure* to advance to the next one.
	- c. Repeat until you have viewed all tasks, lessons or modules.
- 4. Complete the final tasks.

After completing all learning tasks, see "Assessment, Evaluation and Certificate" for step-bystep instructions to complete the course and get your certificate.

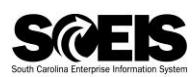

# **Register for an Instructor-Led Class**

- 1. Log in to MySCLearning.
- 2. Choose a course. In the *Find Learning* tile, use the search box to find the course you want. See "Find a Course" for step-by-step instructions.
- 3. Register for an Instructor-led class.
	- a. Below your course title, click *See Offerings*.
- *TIP*: If "You have unmet prerequisites," you must complete them before you can register.
	- b. Scroll down and click the *Offerings* tab to view class dates.
	- c. Beside the class schedule you want, click *Register Now*.
	- d. At the *Registration* box, click *Confirm*.
	- e. Watch for an enrollment confirmation in your email.

*TIP: "Assign to me" adds the course to* My Learning Assignments *without registering you. To reserve a seat in a class, you must complete these registration steps.* 

4. Your enrollment reserves a seat for *you*. Please be considerate of other users. If you can't attend, WITHDRAW to release your seat for another participant. See "Withdraw or Change an Enrollment" for step-by-step instructions.

# **View your Enrollments**

- 1. Log in to MySCLearning.
- 2. View a list of your courses.

All of your courses are in the *My Learning Assignments* tile, whether a course is merely "assigned" to you without a registered class date, or you have already enrolled and secured your seat. Your online courses are here, too. You can "Start" or "Continue" them from here.

*TIP: If you need to expand the tile, hover on the tile's upper-right corner and click the* Plus *icon.* 

3. View more details about your courses and classes.

Enrolled/Launch: You have a reserved seat in a class. To see the class date, time and location, click the down-arrow by "Enrolled/Launch," and select *View Registration.*

Start Course: This online course is ready for you to begin. Click *Start Course*.

Continue Course: You began this online course and paused it before completion. Click *Continue Course* to pick up where you left off.

Register Now: The course is "assigned" to you, but you haven't yet registered for a class date. Click *Register Now* to select a class date and reserve a seat. See "Register for an Instructor-Led Class" for step-by-step instructions

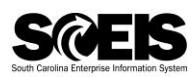

## **Withdraw or Change an Enrollment**

- 1. Log in to MySCLearning.
- 2. View your enrollments in *My Learning Assignments*. If you need to expand the tile, hover in the tile's upper-right corner and click the *Plus* icon.
- 3. Withdraw from a class date.
	- a. Beside a course, click the down-arrow to expand *Enrolled/Launch*.
	- b. Click *Withdraw.*

*TIP: If 'Withdraw' is not available, contact the person who enrolled you, or send an email to training.sceis@admin.sc.gov.* 

- c. At the *Confirmation* box, click *Yes*.
- d. At the *Current Registrations/Remove* box, select either:
	- o *No,* to keep the course but not the class date in your Learning Assignments; or,
	- o *Yes,* to remove the course from your Learning Assignments.
- 4. **If desired, register for a different class date.** See "Register for an Instructor-Led Class."

**IMPORTANT!** Enroll for *no more than one class date*. Enrollment reserves a seat for you. If you can't attend, *withdraw* to release your seat for another participant.

# **Clear your Browsing History in Internet Explorer**

*To ensure that you have the most current training materials, it's a good practice to clear Internet Explorer's cache before logging in to MySCLearning to download materials.* 

- 1. Open Internet Explorer.
- 2. In the upper right corner of the screen, click *Safety*. Select *Delete browsing history*.
- 3. Ensure that these options are all checked for deletion:
	- a. Temporary Internet files and website files
	- b. Cookies and website data
	- c. History
	- d. Download History
	- e. You may select other options as well.
- 4. Click *Delete*.
	- a. Wait until you see "Internet Explorer has finished deleting the selected browsing history."
- 5. Close Internet Explorer and reopen it.
- 6. Log in to MySCLearning as usual.

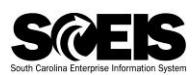

## **Print Materials for an Instructor-Led Class**

*TIP: To be sure you get the latest materials, we recommend that you clear your browser's cache before you log in to MySCLearning. See "Clear your Browsing History in Internet Explorer."*

- 1. Log in to MySCLearning.
- 2. Navigate to your course.
	- a. See "View your Enrollments in MySCLearning," or use the *Find Learning* tile to bring up a course.
	- b. Click the course *title*.

*TIP: You can access course materials even if you are not registered for a class.* 

3. Open the course materials. Click the *paperclip* icon to expand the documents list. You may need to scroll to view all materials.

*TIP: Materials are almost always in PDF format. Be sure that PDF Reader is available.* 

- 4. Print the course materials.
	- a. Read the "Start Here" document.
	- b. Open and print all other materials.
	- c. Some items may refer you to a document on another website. If so, print this document, too.

**Bring all printed materials with you to class.** 

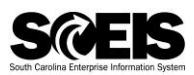

## **Assessment, Evaluation and Certificate**

- 1. Attend an instructor-led class, or take an online course. In an instructor-led class, follow the instructor's directions. For an **online course**, see "Learn with an Online Course" to complete the learning modules before beginning these tasks.
- 2. Complete the *Course Assessment*. After completing all learning tasks
	- a. Click *Course Assessment*. Answer all questions.

*TIP: You can "Check Answer" during the assessment, although you can't change an answer after it's checked.* 

- b. Click *Submit Quiz*.
- c. At "Confirm Quiz Submission," click *Yes*.
- d. Click the Assessment's *Exit* button.

*TIP: Before you "Exit" from the quiz, click "Review Questions" to re-check your answers.* 

e. Click *Return to Content Structure*. You may repeat the Assessment as needed to reach the 70% benchmark.

*TIP: After completing the Assessment, do NOT use a back-arrow either in the browser or in MySCLearning, or you won't be able to return to Online Content Structure to complete the* Evaluation *and get your* Certificate*.*

#### 3. Complete the *Evaluation*.

After completing the *Assessment* and returning to *Content Structure* –

- a. Click *Survey: Course Feedback.*
- b. When you have responded to all questions, click *Submit*.
- c. Click *Return to Content Structure*.

*TIP: If you forget to complete the Evaluation, you'll find a reminder in My Learning Assignments. Plus, you'll get an email reminder.* 

- 4. Get your *Certificate*
	- a. Scroll to the end of *Content Structure.*
	- b. Click the *Print* icon to view, download or print your certificate. Later, you can always to your certificates using the *Learning History* tile. See "Access your Course Certificate after Class."

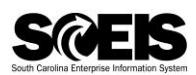

## **Access your Certificate after Class**

- 1. Log in to MySCLearning.
- *2.* Open your *Learning History* tile. *Learning History* may appear collapsed or expanded. In either display, click *View All*.
- 3. View a list of all completed courses and print certificates.

To view, download or print a certificate, click a *Print* icon on the right. Your certificate is a PDF which you can print or save as needed. It remains available indefinitely in your *Learning History*.

*TIP: Hover on a course title to see additional options.* 

## **Review Course Materials after Completing a Course**

*TIP: For instructor-led courses,* Review Content *is not available from Learning History. You can access these materials as you did when you took the course. See* "Print Materials for an Instructor-Led Class" *for step-by-step instructions.* 

- 1. Log in to MySCLearning.
- *2.* Open your *Learning History* tile.

*Learning History* may appear collapsed or expanded. In either display, click *View All*.

- 3. Review the content of a completed *online* course.
	- a. In the Completed Work list, hover on the title of an *online* course.
	- b. From the fly-out menu, select *Review Content*.